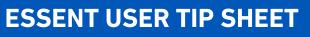

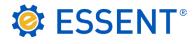

# **PCLender**<sup>®</sup>

## Streamlined Rate Quote and Delegated Mortgage Insurance Order

| Property                    | Tax \$150.00 (i) |  |  |  |  |
|-----------------------------|------------------|--|--|--|--|
| Le                          | ase              |  |  |  |  |
| 1 Mortgage Insura           | nce \$64.92      |  |  |  |  |
| Other Expen                 | ises             |  |  |  |  |
| Housing Paym                | ent \$1,532.62   |  |  |  |  |
|                             |                  |  |  |  |  |
| Mortgage Insurance Edit     | x                |  |  |  |  |
| XB                          | <u> </u>         |  |  |  |  |
| 2 <u>Rate Quote Request</u> |                  |  |  |  |  |
| Rate Quote                  |                  |  |  |  |  |
| <u>File T</u> ools          |                  |  |  |  |  |
| ×⊟ √                        |                  |  |  |  |  |
| 3 Vendor                    | Essent           |  |  |  |  |
| Payment Period              | Monthly 🔹        |  |  |  |  |
| Renewal Type                | Constant 🗸       |  |  |  |  |
| Zero Due At Closing         | No 🔻             |  |  |  |  |
| Refundable                  | NotRefundable 👻  |  |  |  |  |
| Coverage                    | 30%              |  |  |  |  |
| Payment Type                | BorrowerPaid 🗸   |  |  |  |  |

Rate Quote ID Status Description

Send Rate Quote Request

### ACCESSING RATE QUOTES

To enter Rate Quote data, open the loan Qualification screen and click on the ellipsis (...) located on the Mortgage tab.

Note: The Mortgage Insurance field will be pre-populated but will not update with the accurate MI amount until the below steps are complete.

- 2 The Mortgage Insurance Edit screen will open. Click the Rate Quote Request button.
- 3 The **Rate Quote** screen will open. Enter the applicable Rate Quote data and be sure that **Essent** is selected as the **Vendor**.

| Below are the most f | requently use | ed product types | and options: |
|----------------------|---------------|------------------|--------------|
|                      |               |                  |              |

| <u>MI</u><br><u>Product</u>                   | <u>Payment</u><br><u>Period</u> | <u>Renewal</u><br><u>Type</u> | <u>Zero</u><br><u>Due at</u><br><u>Closing</u> | <u>Refundable</u>                  | <u>Coverage</u>                    | <u>Payment</u><br><u>Type</u> |
|-----------------------------------------------|---------------------------------|-------------------------------|------------------------------------------------|------------------------------------|------------------------------------|-------------------------------|
| Borrow Paid<br>Deferred<br>Monthly<br>Premium | Monthly                         | Constant                      | Yes                                            | Not Refundable                     | Standard<br>Coverage<br>Calculated | Borrower<br>Paid              |
| Borrow<br>Paid Single<br>Premium              | Single                          | Constant                      | No                                             | Refundable<br>or<br>Not Refundable | Standard<br>Coverage<br>Calculated | Borrower<br>Paid              |
| Lender<br>Paid Single<br>Premium              | Single                          | Constant                      | No                                             | Not Refundable                     | Standard<br>Coverage<br>Calculated | Lender<br>Paid                |

- Once the information is complete, click Send Rate Quote Request.
- 5 The Rate Quote Confirmation screen will populate the Rate Details. The Rate Quote ID will be located in the Notes section.
- 6 Click **Import** to apply the rate data to the loan. Save and close the screen.
- 7 Under Mortgage Insurance, the updated premium rate will be populated.

|   | Lease                      |                |   |
|---|----------------------------|----------------|---|
| 7 | <u>M</u> ortgage Insurance | <u>\$64.92</u> | ) |
| _ | Other Expenses             |                |   |

#### Mortgage Insurance provided by Essent Guaranty, Inc.

\*

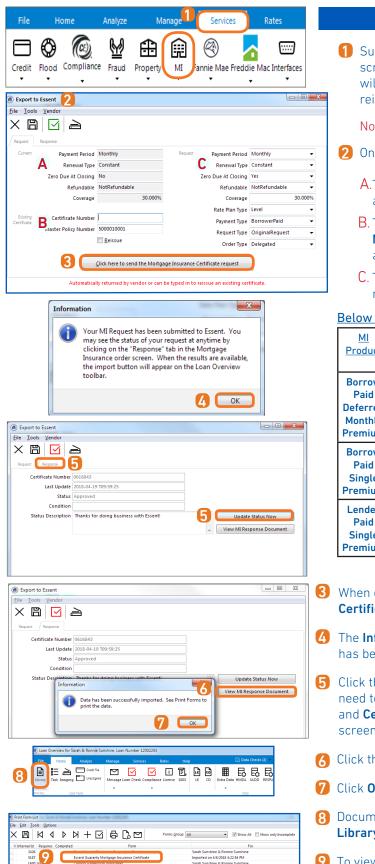

#### SUBMITTING A MORTGAGE INSURANCE REQUEST

Submit a Mortgage Insurance request from the Loan Overview screen by clicking on the Services tab and then the MI icon - this will open the Export to Essent screen where you can order or reissue an MI Request.

Note: Be sure that Essent is always selected as the Vendor.

- 2 On the Export to Essent screen:
  - A.The **Current** section will be automatically populated. These fields are not editable.
  - B. The Existing Certificate section will populate the Certificate Number and Master Policy Number, on original request. You may also type in new information to reissue an existing certificate.
  - C. The **Request** section contains a list of data fields that are required in order to complete a request for an MI Certificate.

#### Below are the most frequently used product types and options

| <u>MI</u><br><u>Product</u>                      | <u>Payment</u><br><u>Period</u> | <u>Renewal</u><br><u>Type</u> | <u>Zero</u><br><u>Due at</u><br><u>Closing</u> | <u>Refundable</u>                     | <u>Coverage</u>                    | <u>Payment</u><br><u>Type</u> | <u>Order</u><br><u>Type</u> |
|--------------------------------------------------|---------------------------------|-------------------------------|------------------------------------------------|---------------------------------------|------------------------------------|-------------------------------|-----------------------------|
| Borrow<br>Paid<br>Deferred<br>Monthly<br>Premium | Monthly                         | Constant                      | Yes                                            | Not<br>Refundable                     | Standard<br>Coverage<br>Calculated | Borrower<br>Paid              | Delegated                   |
| Borrow<br>Paid<br>Single<br>Premium              | Single                          | Constant                      | No                                             | Refundable<br>or<br>Not<br>Refundable | Standard<br>Coverage<br>Calculated | Borrower<br>Paid              | Delegated                   |
| Lender<br>Paid<br>Single<br>Premium              | Single                          | Constant                      | No                                             | Not<br>Refundable                     | Standard<br>Coverage<br>Calculated | Lender<br>Paid                | Delegated                   |

- 3 When complete, click the **Click here to send the Mortgage Insurance** Certificate request button to submit the MI Order Request.
- 4 The Information pop-up screen will let you know that your MI Request has been submitted to Essent. Click OK.
- 5 Click the **Response** tab to check the status of a loan request. You may need to wait a few seconds and click Update Status Now. The Status and **Certificate Number** are populated on the **Response** tab of this screen.
- Click the **View MI Response Document** button to import the premiums.
- Click OK in the information prompt to view the PDF document.
- B Documents returned by Essent will be stored as PDF's in the PCLender Library.
- 9 To view the certificate, double click on the File Name.

Questions? Contact the EssentCONNECT<sup>SM</sup> Team, Monday-Friday from 8:00 AM to 8:00 PM Eastern time at essentconnect@essent.us or at 855-282-1483 if you have any questions on submitting through PCLender or uploading your documents via MiDocs.

#### Mortgage Insurance provided by Essent Guaranty, Inc.

ne & R

© 2018 Essent Guaranty, Inc., All rights reserved. | Two Radnor Corporate Center, 100 Matsonford Road, Radnor, PA 19087 | essent.us EGI-6012.303 (04/18)